### KAD PREORDER

It will help you to set not only products, but every single variant for pre-order separately. Specify a time period, during which pre-orders will be available. Translate App buttons, tooltips and other texts into different languages. Enable partial payments in the amount of the percentage of the total cost. Put "pre-order" badges on the collection page to highlight the pre-ordered product. Notify your customers on the cart page and via Email making sure they did not miss all the terms and conditions of making a pre-order. In addition App automaticly integrades into the store theme when installing or changing the theme.

# **Application plans**

:information\_source: In light of the transition to new plans that are not related to Shopify ones, our application now has Current and Archived plans.

| FREEMIUM                                                          | STARTER                                                                 | STANDARD                                                                 | PRO                                                            |
|-------------------------------------------------------------------|-------------------------------------------------------------------------|--------------------------------------------------------------------------|----------------------------------------------------------------|
| 2 products can be set<br>for pre-order (variants<br>not included) | 5 products can be set<br>for pre-order (all their<br>variants included) | 15 products can be set<br>for pre-order (all their<br>variants included) | Unlimited products and<br>variants can be set for<br>pre-order |
|                                                                   | + FREEMIUM features                                                     | + STARTER features                                                       | + PRO features                                                 |
| Cart pre-order labels                                             | Pre-order badges                                                        | Email notification                                                       | Partial payment                                                |
| Mixed cart notification                                           | Schedule                                                                |                                                                          | Multilanguage                                                  |

### In order to change the plan do the following:

- Go to the "Settings" tab
- Find section where your current plan is specified and click "Update plan"
- Choose the required plan and click "Choose Plan" or "Start Pro Trial"

**Note:** App can also offer you a plan upgrade if you will try to set up the features that are not included in your current plan.

Archived plans

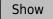

### **Features**

- Schedule
- Multilanguage
- Pre-order badge
- Partial payment
- Email notification
- Mixed cart notification
- Custom CSS

### Pre-order setting and using

#### Interface tabs

- "Dashboard" tab is for managing pre-orders made by your customers.
- "Products" tab is made for individual setting up pre-order products/variants.
- "Settings" tab is to be used for rewritting default values, activating specific features and changing App plan.

### **Enabling pre-orders for products and variants**

#### **Product**

- Go to the "Products" tab.
- Choose the product(s) you want to activate from the list or use "Search" to find one(s) you need.
- Check the box "Enable pre-orders" in the right opened setting block.
- Set the number of pre-orders you are planning to sell in "Quantity limit".
- Click "Save".

#### **Variant**

- Choose the product which variant(s) you want to set.
- Click the "Variants" tab in the right opened settings block.
- Set the required variant(s) the same way as products:
  - Choose the variant(s) you want to activate from the list.
  - Check the box "Enable pre-orders" in the left opened setting block.
  - Set the number of pre-orders you are planning to sell in "Quantity limit"
  - Click "Save".

### Disabling pre-orders for products and variants

#### **Product**

- Go to the "Products" tab.
- Choose the product(s) you want to deactivate from the list or use "Search".
- Uncheck the box "Enable pre-orders" in the right opened setting block.
- Click "Save".

#### **Variant**

- Choose the product which variant(s) you want to deactivate.
- Click the "Variants" tab in the right opened settings block.
- Disable the required variant(s) the same way as products:
  - Choose the variant(s) you want to deactivate from the list.
  - Uncheck the box "Enable pre-orders" in the left opened setting block.
  - Click "Save".

Please check products/variants statuses before leaving the App.

#### **Product/variant status**

- No badge pre-order for this product/variant is no enabled.
- active pre-order for this product/variant is active and this item is available to preorder.
- active 5 variants pre-orders are active for 5 variants of this product.
- in stock this product has available items in stock. As a result, this product cannot be preordered and have "Add to Cart" button on the product page.
- limit reached number of pre-orders that you were planning to sell reached the limit. Check the value of the "Quantity limit" field for the product.
- schedule: waiting the scheduled pre-order period has not started yet.
- schedule: passed the scheduled pre-order period has already finished.

## App installation and removal

:warning: Please disable all similar applications before use.

| Installation                                                                                                    | Integration                                                                                                    | Removal                                                                                                    |
|----------------------------------------------------------------------------------------------------|----------------------------------------------------------------------------------------------------|----------------------------------------------------------------------------------------------------|
| Install the application from<br>Shopify App Store by clicking<br>"Add app". After completing<br>these steps, our application is<br>ready to work. | During installation app<br>automatically integrate into<br>the store theme without<br>additional setting or coding.<br>The same process will be | In order to remove the App<br>from your store all you need<br>to do is click "Apps" tab in<br>your store Admin, find our App<br>and click "Delete" |
| If Snippet or application code in theme.liquid were accidentally removed from the store theme, use Manual installation.                           | applied when you change the theme. Intergration into a new theme will be made without                                                           |                                                                                                    |

### Contacts, regulations and Support working hours

Email Addresses: preorder@kad.systems / support@kad.systems

Live Chat Contact modal

Phone: 1-877-769-6919

Monday to Friday from 6:00 am to 3:00 pm GMT+0 London.

Chat and email: response time up to 2 day

# **Versions history**

https://headwayapp.co/kad-pre-order-changelog

# **Our benefactors**

From our entire team we are most grateful to **Todd Brown**, who voluntarily supported our app.